## Paper 318-2009

# Have It Your Way: Rearrange and Replay Your Output with ODS DOCUMENT Cynthia L. Zender, SAS Institute Inc., Cary, NC

#### **ABSTRACT**

Is everything about your SAS® output the way you want, except for the final order of the report objects? Do you want your output organized by year or by city, instead of by SAS procedure, without using SAS macro programs? Do you like the order that SAS produces, but you just want to change the folder hierarchy?

This paper illustrates how to capture your output and save it in an ODS document store. Then, you can create custom folders and a custom folder hierarchy using ODS DOCUMENT and PROC DOCUMENT to rearrange and replay your output. Along the way, you learn how to add custom titles and notes to your output; delete page breaks; label and rename folders; and use PROC DOCUMENT syntax to automate the creation of reports in the format you want. The ODS DOCUMENT window is demonstrated, along with PROC DOCUMENT. Concrete examples are used to illustrate every major task. The final report includes a Table of Contents that showcases the new report structure. Please note that the *Proceedings of the SAS Global Forum 2009 Conference* did not contain a copy of this paper because of the voluminous screen shots needed to show you ODS DOCUMENT with concrete examples, and the code needed to illustrate PROC DOCUMENT concepts.

## INTRODUCTION

ODS DOCUMENT is an ODS destination. But, unlike "report" destinations, such as HTML, RTF, and PDF that create output files that are viewed and rendered with a third-party viewer, ODS DOCUMENT is not a SAS report destination. It is more like the ODS OUTPUT destination—in other words, a "data" destination. The ODS DOCUMENT destination holds output objects that are based on a SAS procedure or process. It holds output objects in their original creation structures, but you can rearrange the hierarchy and structure of the objects stored by ODS DOCUMENT. ODS documents are stored in a proprietary format (a document store) and can be viewed only with SAS software. The ODS DOCUMENT destination holds the output objects in such a way that they are able to be replayed or rerun to one of the report destinations. The ODS DOCUMENT destination is a SAS proprietary destination—to view or modify what's in the document store, you have to use either the ODS DOCUMENT window or PROC DOCUMENT.

The above description is well and good, and you might have a sense of what the ODS DOCUMENT destination is, but you're not convinced that you need it. How about this usage scenario? You have a job that runs for six hours that performs some complicated analysis with a bunch of program steps. The only copy of the report is in HTML on the company Web server. You can run the job only overnight. But, your boss comes in at 9:30 a.m. and says she needs a copy of the report in PDF, with page numbers, in landscape mode, for a noon meeting. You don't have six hours to rerun the analysis to ODS PDF. What do you do?

ODS DOCUMENT to the rescue! Fortunately, you froze copies of the analysis output objects in an ODS document store the last time you did the HTML report. All you have to do is submit a PROC DOCUMENT replay job to run the ODS DOCUMENT output objects to the ODS PDF destination. Lucky you! Your output, your way, and it didn't take another six hours to run the analysis.

Still not convinced? Here's another scenario. You have a PROC TABULATE step with BY-group processing, followed by a PROC UNIVARIATE step with BY-group processing. In the default folder structure created for the job, all of the BY groups for the PROC TABULATE step appear before the BY groups for the PROC UNIVARIATE step. Your boss is tired of flipping back and forth from one section of the output to another to compare the PROC TABULATE report with the EXTREMEOBS portion of the PROC UNIVARIATE report. Your boss requests that you organize the output report so that you have the PROC TABULATE report immediately followed by the EXTREMEOBS report for the same BY group. Oh, and while you're at it, she wants only the EXTREMEOBS portion from the PROC UNIVARIATE output. And, what's that? You don't have any budget for a SAS Macro Programming class. And, you have to produce this report in batch mode, every month, on demand, as needed.

Don't panic! If you save copies of your original output objects from PROC TABULATE and PROC UNIVARIATE in an ODS document store, you can rearrange the output objects in a hierarchical structure that is different from the original procedure-centric structure. Then, you can rerun the new ODS document to the destination of your choice. Even better, you can use PROC DOCUMENT statements in batch mode to create this output whenever you want—daily, weekly, monthly, quarterly. Although using SAS macro processing can make your program more generic and reusable, there's no macro programming required to get the output you want the way you want it.

Before we jump into the examples, let's look at some terminology and basic information about the ODS DOCUMENT destination.

## **OVERVIEW OF THE DOCUMENT DESTINATION**

The ODS DOCUMENT destination enables you to freeze or store the output objects from your procedure or process in a special type of item store called a document store. An item store is a unique type of SAS structure. SAS templates and the SAS registry are kept in item stores. They are managed with different procedures. SAS templates are managed with PROC TEMPLATE, and the SAS registry with PROC REGISTRY. An ODS document store is managed using the interactive ODS DOCUMENT window or with PROC DOCUMENT.

You create a document store using the ODS DOCUMENT sandwich invocation:

```
ods listing close;
proc sort data=sashelp.prdsale out=prdsale;
  by Country:
run;
ods document name=work.prddoc(write);
proc tabulate data=prdsale;
  by Country;
  var predict;
  class prodtype;
  table prodtype all,
        predict*(min mean max);
run:
ods select ExtremeObs;
proc univariate data=prdsale;
  by Country;
  var actual;
run:
ods document close:
```

After the program runs, the SAS Results window is displayed. (See Figure 1.) Also displayed are the properties of the first output object in the results (for the first PROC TABULATE BY group).

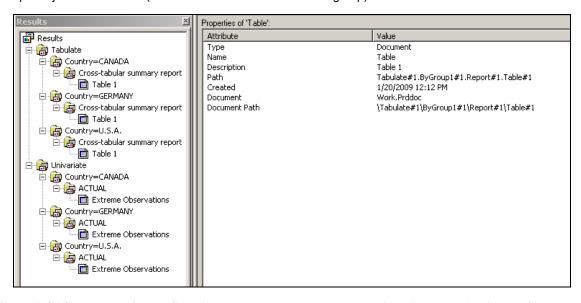

Figure 1. SAS Results Window Showing Document Icon and Properties with Type Attribute of Document

An ODS document store is not a SAS data set, as you can see by the document icon in Figure 1. This ODS document was written to the Work library. However, if it had been written to a permanent location such as c:\temp\output, then, when you looked in Windows Explorer after you created the document store, you would see

that the document store has a file extension of SAS7BITM (the same as a template store or the registry store). A screen shot of a document store in a permanent location is shown in Figure 2:

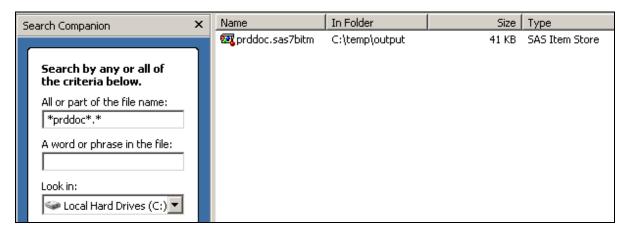

Figure 2. Permanent Document Store and Its File Extension

So, now you've created a SAS item store. What do you do with it? In this paper, we examine the ODS document store with PROC DOCUMENT, and then we use the ODS DOCUMENT window. We show both methods to modify the items in the document store and replay them.

## **EXPLORING YOUR ODS DOCUMENT STORE WITH PROC DOCUMENT**

PROC DOCUMENT is the procedure designed for use with an ODS DOCUMENT store. The LIST statement of PROC DOCUMENT allows you to view the contents of the newly created ODS document. The REPLAY statement allows you to replay the document to any open destination. Remember that the NAME= option created the WORK.PRDDOC ODS document. You will find that you never use DATA= with PROC DOCUMENT. If you accidentally use DATA= in the code below, you would get an ERROR message that PROC DOCUMENT expects the NAME= option. That should help drive home the fact that an ODS document is not the same thing as a SAS data set. The NAME= option with the LIST statement will allow you to look at the object list and folder structure within the ODS document. Consider the following program.

```
proc document name=work.prddoc;
   list / levels=all;
run;
quit;
```

The LIST statement is one of the information statements. What you'll see in Figure 3 is that the LIST output is a text version of what was in the Results Window (as shown in Figure 1). Figure 3 has been annotated to show the correspondence between the Results Window and the LIST output for two of the output objects and their folders.

What you see in Figure 3 is that every folder icon in the Results Window corresponds to an item with a type of "Dir" in the LIST statement output. Every output object created by a procedure corresponds to an item with a type of "Table" in the LIST statement output.

The naming convention can seem a bit obscure with all the '#' and the numbers. You will note that the long name for the first output object (for the CANADA by group) for PROC TABULATE is:

```
\Tabulate#1\ByGroup1#1\Report#1\Table#1
```

This is the same as the "Document path" shown in Figure 1 for the properties of the Canada by group object. Every folder or directory name appears between the slashes (\) in the document pathname. While the Properties window is good for visually viewing an object name, the LIST statement output is good for cutting and pasting pathnames into other PROC DOCUMENT syntax (as we will see when copying and rearranging output objects).

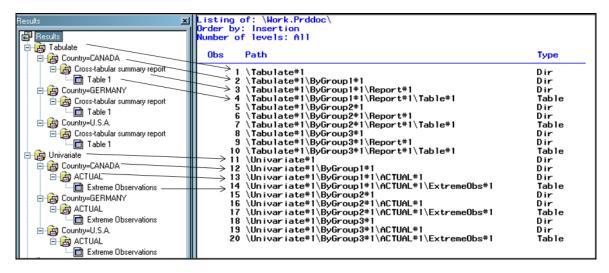

Figure 3: PROC DOCUMENT List Output Compared to Results Window

The Demo2 program that is available for download has some extra examples of how to use the LIST statement. In addition to what is contained there, the documentation for ODS DOCUMENT has some excellent examples of using WHERE expressions with a group of PROC DOCUMENT statements (including the LIST statement), as discussed in the documentation topic, "Using WHERE Expressions with the DOCUMENT Procedure". This PROC DOCUMENT method of getting property information is a great tool; however, an even easier way to interact with your ODS Document is to use the interactive Document window.

## EXPLORING YOUR ODS DOCUMENT STORE WITH THE DOCUMENT WINDOW

The next series of figures illustrates exploring WORK.PRDDOC with the Document window.

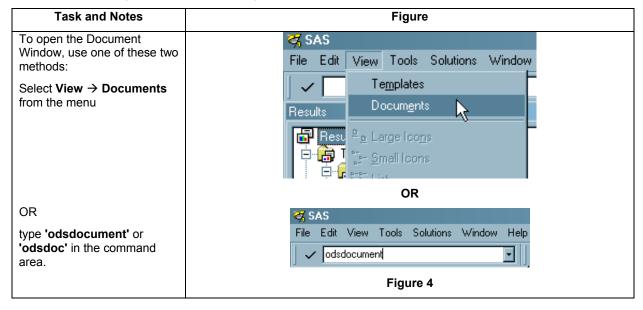

To expand the current File Edit View Tools Solutions Window Help document, highlight the ODS - | E Document of interest, right-Ou click, and select Expand All. Documents

Work.Prdde Open As.. Explore from Here New Folder 🐰 Cut <u>Ва С</u>ору Paste X Delete Rename.. Hide Excluded Exclude Alphabetic Sequence Date/Time Sequence Expand All Collap<u>s</u>e All Replay 🖨 Print Properties Figure 5 This view of the expanded × Document Window shows that it is docked beside the Results Window and the Country=CANADA

Cross-tabular summary report

Table 1 Explorer Window. Country=GERMANY
Cross-tabular summary report
Table 1 To undock any of these windows, click on the tab at Country=U.S.A.

Cross-tabular summary report

Table 1 the bottom of the window and the choice "Docked" should The Univariate Procedure
Country=CANADA be checked. To unselect or ACTUAL

Extreme Observations

Country=GERMANY undock the window. click on the word "Docked" to uncheck ACTUAL

Extreme Observations

Country=U.S.A. the window. If you undock the Results ACTUAL

Extreme Observations window and the Document window in this fashion, you can rearrange the two windows to be side by side, as shown in Figure 7. Explorer Documents Figure 6

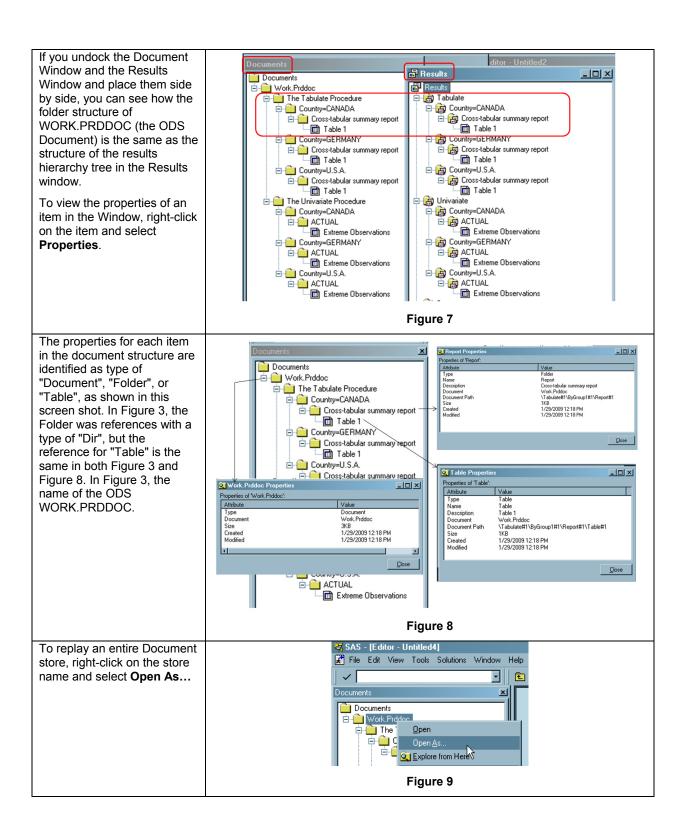

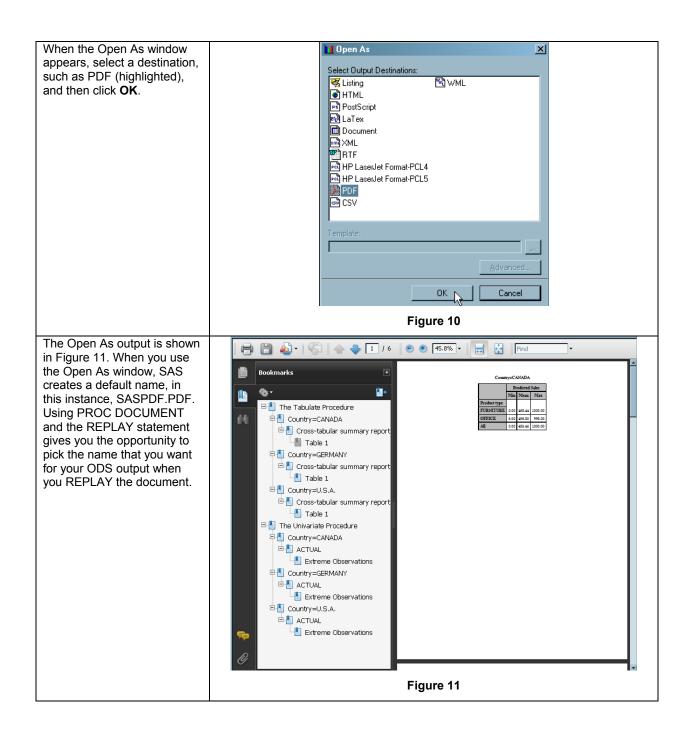

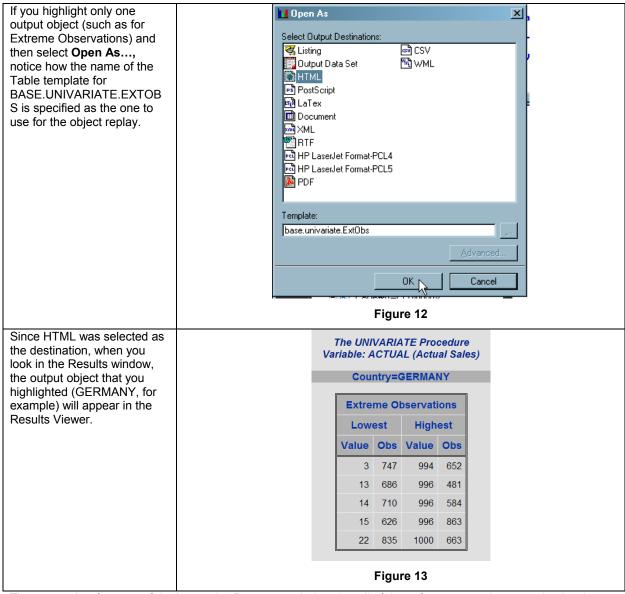

There are other features of the interactive Document window, but all of these features revolve around using the Document window to rearrange the structure of the output objects prior to object replay.

## USING THE DOCUMENT WINDOW TO REARRANGE AND REPLAY ODS DOCUMENTS

The next series of figures illustrates creating a new ODS Document in this Document store by using point and click (or drag and drop) actions. Much of what can be done in this interactive mode to rearrange and rename output objects can be done with PROC DOCUMENT syntax.

However, the PROC DOCUMENT syntax actually parallels the process you go through in the interactive window. This means that study of the interactive Document window will enhance your understanding of the PROC DOCUMENT syntax for accomplishing the same end results.

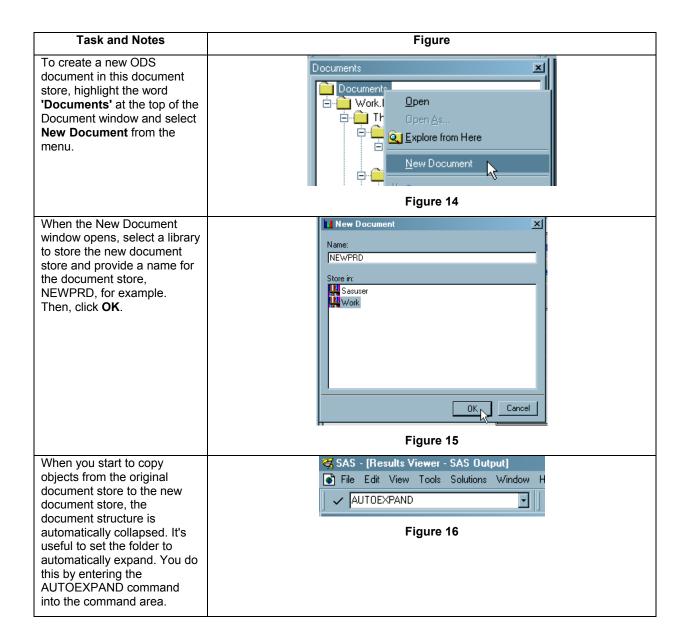

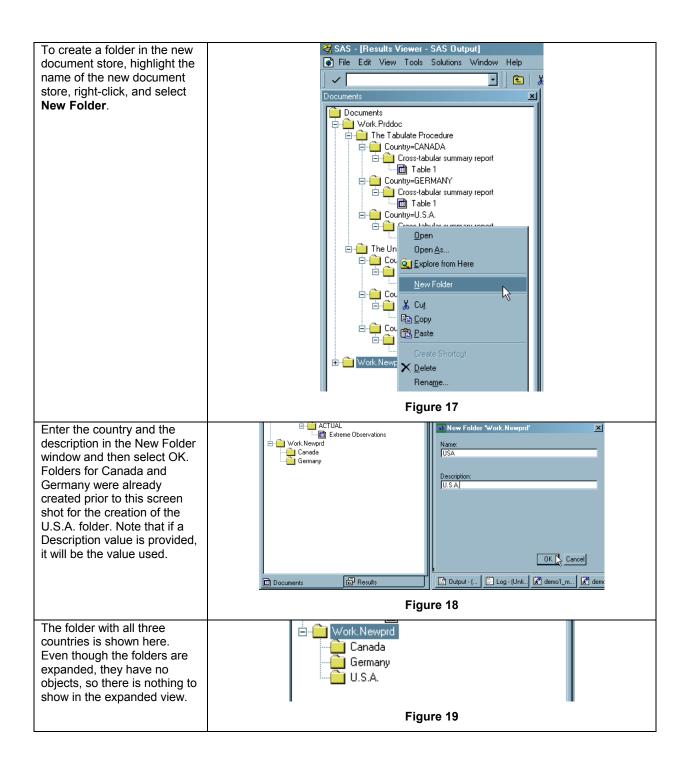

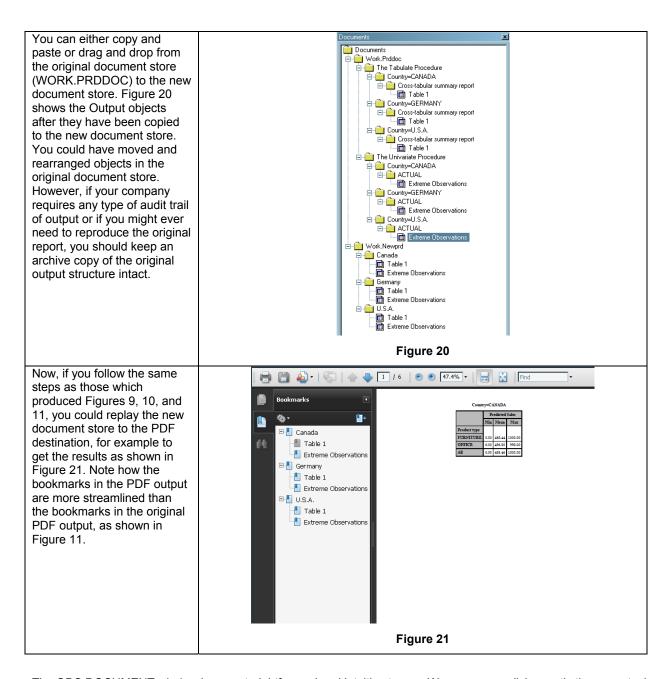

The ODS DOCUMENT window is very straightforward and intuitive to use. We can accomplish exactly the same tasks as those shown in Figure 7 through 21 using PROC DOCUMENT syntax. The next topic will illustrate using PROC DOCUMENT syntax to create, rearrange, and replay an ODS Document store.

Using the GUI window is handy when you have one or two documents you need to create and replay. However, if you work on SAS® Enterprise Guide® (without access to the DOCUMENT window) or you want to create an ODS Document store as part of nightly production processing, then the PROC DOCUMENT syntax will allow you to accomplish these creation, management, and replay tasks.

## USING PROC DOCUMENT TO REARRANGE AND REPLAY ODS DOCUMENTS

PROC DOCUMENT is an interactive procedure. As seen in the code to create and list the original ODS document store, you issue PROC DOCUMENT statements, and the RUN statement executes the statements, but, as with other "run time" procedures, PROC DOCUMENT does not use RUN as the step boundary. The step boundary for a PROC DOCUMENT step is the QUIT statement. In order to show how PROC DOCUMENT works, a new document store will be created and then enhanced using the batch PROC DOCUMENT syntax.

One of the coolest things about using the PROC DOCUMENT syntax is that if you have the ODS DOCUMENT window open at the same time as you submit your code, you can watch the new document store as it is populates with objects and folders. This next series of figures illustrates how to use the PROC DOCUMENT syntax to create items in the document store.

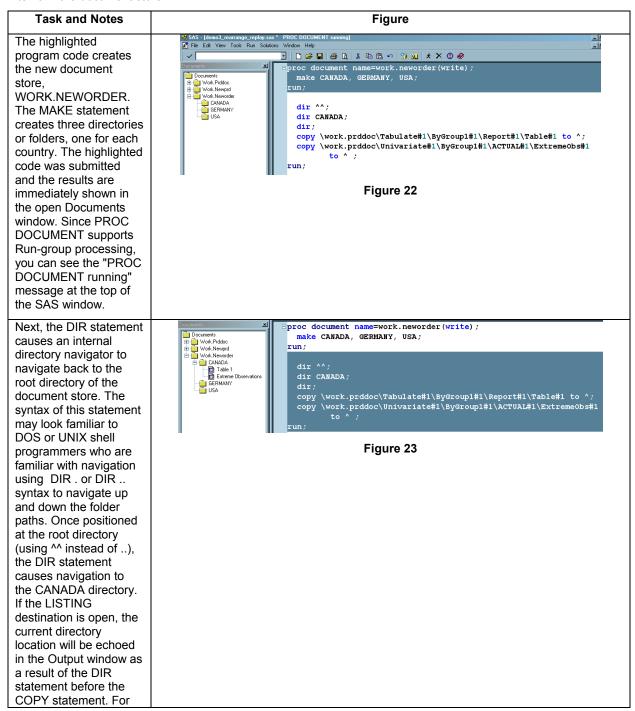

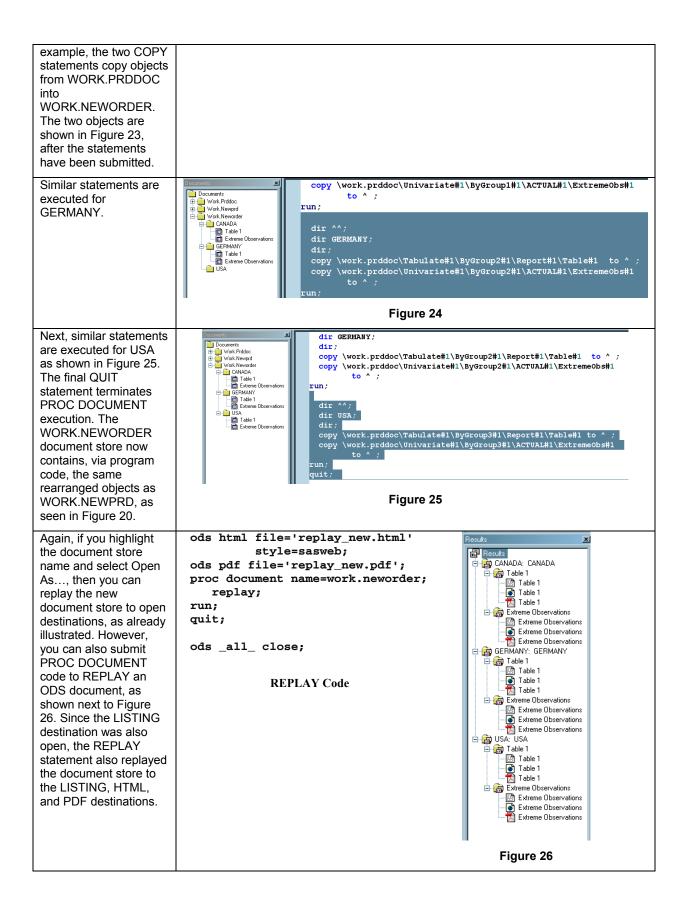

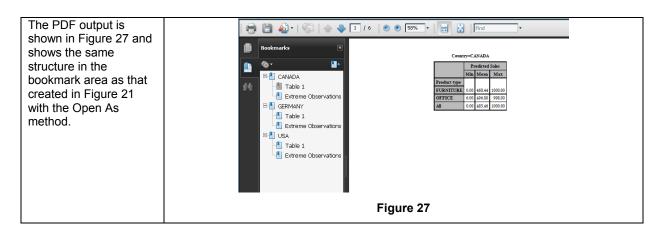

In addition to replaying all of a document store, you can use other features of the REPLAY statement to replay using a directory reference or using WHERE expressions. For example, to replay only the PROC TABULATE output, recall that the name of the output objects for PROC TABULATE in our original document store all contained the string "Table#1" as shown in Figure 3. If you submit a PROC DOCUMENT step with the LIST statement to see the entries in WORK.NEWORDER, this same object name (Table#1) is still in use, even though the directory name reflects the new structure, as seen in Figure 28.

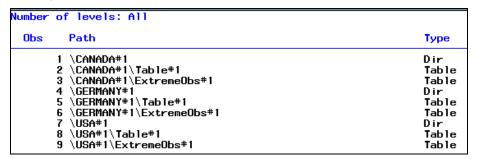

Figure 28

The following REPLAY statements can replay entries using WHERE processing or directory reference.

```
** Replay Using a WHERE expression;
ods pdf file='c:\temp\replay_where.pdf';
proc document name=work.neworder;
    replay ^(where=(_path_ contains 'Table#1')) ;
run;
quit;
ods _all_ close;

** Replay a directory by directory name;
ods pdf file='c:\temp\replay_dir.pdf';
proc document name=work.neworder;
    replay \CANADA#1 / levels=all;
run;
quit;
ods _all_ close;
```

These document replays were sent to the PDF destination so that the PDF bookmark area could be scanned to show the how the selection criteria was used to make the ODS output file. The replays could have been sent to other destinations as well. The output from the first PROC DOCUMENT step is shown in Figure 29 and from the second PROC DOCUMENT step in Figure 30. This ability to select output objects for replay, allows you to pick and choose entries from the document store without rerunning the original procedure code. This is particularly useful for those ad hoc requests that start out like this: "You know that report you do that has all three countries? Is there any way to just get the TABULATE stuff for each country." Or: "You know that report you just sent? Could I only get the info for CANADA?"

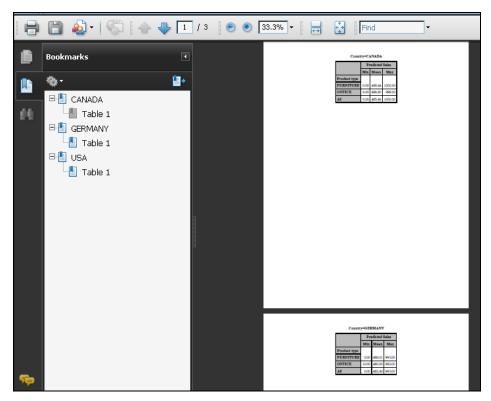

Figure 29: Partial ODS PDF Results Shown in Acrobat Reader

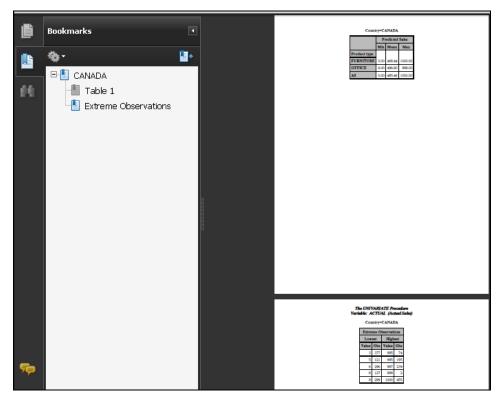

Figure 30: Partial ODS PDF Results Shown in Acrobat Reader

The WHERE expression processing is possible starting in SAS® 9.2 because ODS DOCUMENT now surfaces a special group of subsetting variables that you can use in WHERE expressions with the following PROC DOCUMENT statements: COPY TO, MOVE TO, LIST, REPLAY, and DELETE. Some of these variables are shown in Table 1. Refer to the documentation for the complete list.

| Subsetting Variable | Meaning                                    |
|---------------------|--------------------------------------------|
| _CDATE_             | creation date of the current entry         |
| _LABEL_             | label of the current entry                 |
| _LABELPATH_         | path to the label of the current entry     |
| _MDATE_             | modification date of the current entry     |
| _NAME_              | name of the current entry                  |
| _PATH_              | path of the current entry                  |
| _TYPE_              | type of the current entry (Table or Graph) |
| Variable-name       | name of a BY variable                      |

Table 1: Partial List of Subsetting Variables for WHERE Expressions

The previous examples showed the use of WHERE processing and directory specification for the REPLAY. Recall that our original document was created with By Group processing. This means that COUNTRY is a valid subsetting variable for a WHERE expression, for REPLAY purposes. This REPLAY code for GERMANY represents an alternative to the directory method used for Figure 30.

```
** Replay Using a BY variable name;
ods pdf file='c:\temp\replay_var.pdf';
proc document name=work.neworder;
   replay ^(where=(Country = 'GERMANY')) ;
run;
quit;
ods _all_ close;
```

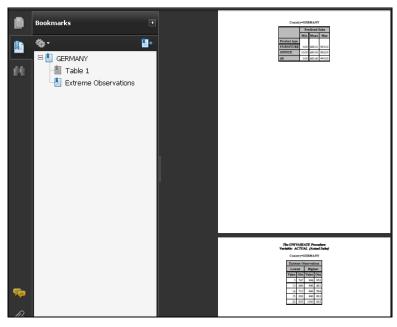

Figure 31: Partial PDF Output Viewed in Acrobat Reader

Do not be confused by the ^ symbol in WHERE expression. Remember that ^ is the indicator for the current path location in the document. The indicator for the parent path is ^^. This convention is almost exactly like the DOS navigation commands. Since the REPLAY statement is capable of either replaying the entire document or part of a

document, it's necessary to precede the WHERE expression for REPLAY with a path indicator. If you are replaying an entire document, the REPLAY statement does not need a path indicator. However, if you are going to use a WHERE expression, then a REPLAY statement must have a path indicator, even if it is just the ^ to indicate every object under the current path is subject to the WHERE expression selection criteria.

A more advanced use of the REPLAY statement is the ability to direct output from different REPLAY statements to different destinations.

As shown by the output in Figure 32, different REPLAY statements can use the DEST= option to route different output objects to different destinations. The RTF output shown on the left in Figure 32 only shows the three PROC TABULATE outputs and the HTML output on the right in Figure 32 shows the TABULATE output followed by the UNIVARIATE output for U.S.A.

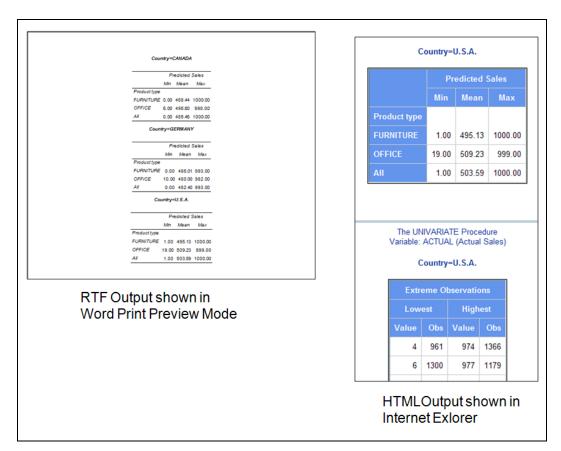

Figure 32: Different REPLAY Statements Sent Output Objects to Different Destinations

Note how the STARTPAGE=NO option was specified for the ODS RTF output file, which resulted in the page breaks being suppressed between the PROC TABULATE tables. However, since the BYLINE information was part of the

saved information for each output object, the bylines appear above each table. The PDF output is the same as the HTML output, as shown in Figure 33. Since STARTPAGE=NO was not specified for the PDF destination, you can see that the UNIVARIATE output for U.S.A. appears on a separate page.

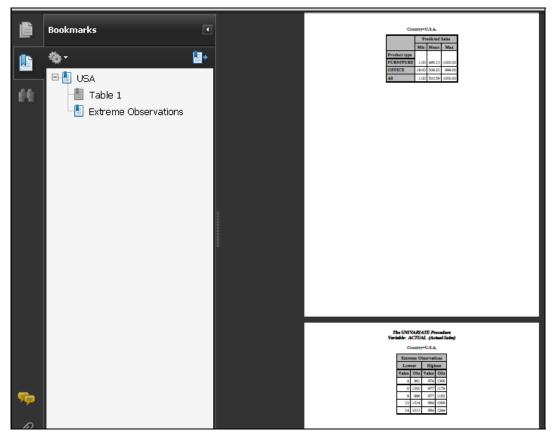

Figure 33: PDF Output from REPLAY with DEST= Option

## FURTHER ENHANCEMENTS USING PROC DOCUMENT

The ability to use WHERE expressions and directory processing allows you to alter which output objects you get in the replayed destination output, but so far, the original output objects have only been rearranged and replayed. The output objects are still the same as they were in the original WORK.PRDDOC. There are, however, some further enhancements that you might want to make. For example, the current report (in the PDF destination) is six pages long. There is enough room on the TABULATE output page to put the Extreme Observations output on the same page. This would cut the report from six pages to three pages – one page for each country. Or, you might want to insert some text specific to each country. Enhancements like these can only be accomplished with PROC DOCUMENT, although the ability to perform these tasks is envisioned in upcoming releases of ODS DOCUMENT.

To show you how to make these types of enhancements to an ODS Document, the next topic will use PROC DOCUMENT syntax to create, manage, and enhance the ODS Document store. There are some actions, as shown in Table 2, that you can use either the Document window method or PROC DOCUMENT to accomplish. However, as seen in Table 3, there are some actions that can only be accomplished with the PROC DOCUMENT syntax method.

We have only worked with the LIST, DIR, MAKE, COPY, and REPLAY statements in previous code examples. When working with an existing document store, it will be necessary to work, again, with the object names as shown by the LIST statement in Figure 28.

The enhancement statements are very straightforward. The OBPAGE statement allows page breaks to be inserted or deleted. The OBBNOTE allows the insertion of notes before an output object, while the OBANOTE allows the insertion of notes after an output object (this example code uses only 'before' notes and titles). The OBBNOTE statement for our output objects will appear under the first byline on the page. When the page break for the Extreme Observations object is deleted, it will also delete the byline information for the Extreme Obs object.

| Tasks That You Can Perform with Both Methods                            | Documents<br>Window | Document<br>Procedure |
|-------------------------------------------------------------------------|---------------------|-----------------------|
| Create a new ODS document.                                              | Yes                 | Yes                   |
| Create a new folder.                                                    | Yes                 | Yes                   |
| Copy folders or output objects.                                         | Yes                 | Yes                   |
| Move folders or output objects.                                         | Yes                 | Yes                   |
| Create a symbolic link from one output object to another output object. | Yes                 | Yes                   |
| Delete a document, folder, or output object.                            | Yes                 | Yes                   |
| Rename a folder or output object.                                       | Yes                 | Yes                   |
| Assign a description to a folder or output object.                      | Yes                 | Yes                   |
| Prevent entries from being displayed when they are replayed.            | Yes                 | Yes                   |
| Show entries that are excluded.                                         | Yes                 | Yes                   |
| Enable hidden entries to be displayed.                                  | Yes                 | Yes                   |
| Replay to the specified open ODS destinations.                          | Yes                 | Yes                   |
| Determine the path specification.                                       | Yes                 | Yes                   |

Table 2: Tasks Accomplished with ODS DOCUMENT Window and PROC DOCUMENT

| Tasks That You Can Only Perform with PROC DOCUMENT        | Documents<br>Window | Document<br>Procedure |
|-----------------------------------------------------------|---------------------|-----------------------|
| Import a data set or graph segment.                       | No                  | Yes                   |
| Set or display the current directory.                     | No                  | Yes                   |
| Create or delete a page break.                            | No                  | Yes                   |
| Create or modify title lines.                             | No                  | Yes                   |
| Create or modify subtitles.                               | No                  | Yes                   |
| Create of modify the lines of text before output objects. | No                  | Yes                   |
| Create or modify the lines of text after output objects.  | No                  | Yes                   |
| Create or modify footnote lines.                          | No                  | Yes                   |
| Create text strings in the current folder.                | No                  | Yes                   |

Table 3: Tasks That Are Only Accomplished with PROC DOCUMENT

The code to make changes to WORK.NEWORDER is shown below. The DIR command at the top of the program is used to ensure that the path navigator is positioned at the top of the document store.

```
proc document name=work.neworder(update);
    dir ^^;
    obpage \CANADA#1\ExtremeObs#1 /delete;
    obbnote \CANADA#1\Table#1 'Something' /just=center;
    obbnote \CANADA#1\ExtremeObs#1 'Text1' / just=center;
    obpage \GERMANY#1\ExtremeObs#1 / delete;
    obbnote \GERMANY#1\Table#1 'Something Else' /just=center;
    obbnote \GERMANY#1\Table#1 'Something Else' /just=center;
    obpage \USA#1\ExtremeObs#1 'Text2' / just=center;
    obpage \USA#1\ExtremeObs#1 'Aelete;
    obbnote \USA#1\Table#1 'Another Thing' /just=center;
    obbnote \USA#1\Table#1 'Another Thing' /just=center;
    setlabel \CANADA#1\Table#1 'Min, Mean, Max';
    setlabel \GERMANY#1\Table#1 'Min, Mean, Max';
    setlabel \USA#1\Table#1 'Min, Mean, Max';
    run;
    quit;
```

Figure 34 shows the Document window view of WORK.NEWORDER after the PROC DOCUMENT statements were submitted. In addition to the Document window, the Properties window for the first Table for Canada is shown.

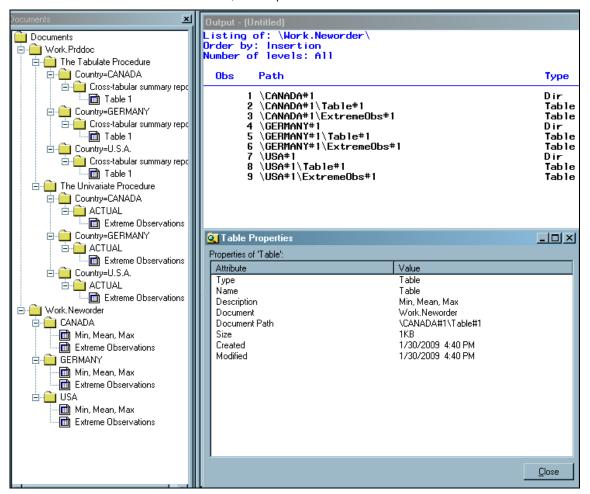

Figure 34: WORK.NEWORDER Displays New Labels

The SETLABEL statement changes the description that you see in the Document window. However, if you ran a LIST statement, the names of the output objects would be the same as those seen in Figure 28. Now, when you REPLAY the WORK.NEWORDER document to the PDF destination, note how it is the object labels that appear in the PDF bookmark list as shown in Figure 35.

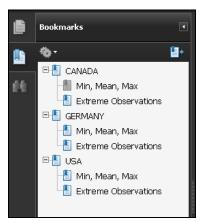

Figure 35: ODS PDF Bookmarks Use New Labels

If you look at the page for Canada, shown in Figure 36, next to the page for Germany, you can see the impact of the OBBNOTE statements.

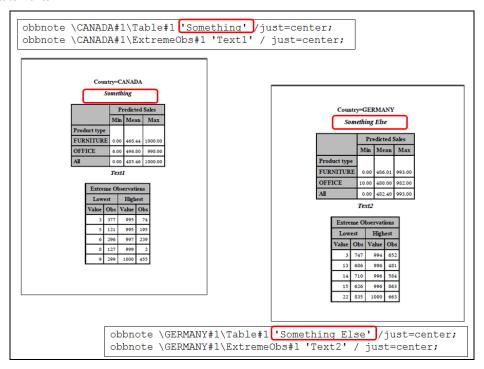

Figure 36: Results of OBBNOTE Statement in the PDF Results

The OBTITLE statement (although not used here) allows different titles to be inserted for each output object, in the same way that we used OBBNOTE to insert a note before each output object. This makes it possible for a page break associated with an output object to have a different title from a page break for a different output object. Or, in more common usage, Canada's page break or output objects could have a different title from Germany's objects. If you sent the output objects from the document store to the HTML destination, the horizontal rule between output objects (the page break indicator) is gone, indicating that the OBPAGE statement was able to have an impact on the HTML destination, as well as the PDF destination, as shown in Figure 37.

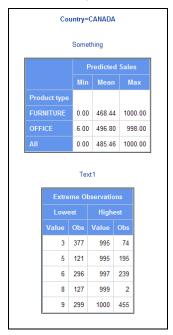

Figure 37: Results of OBBNOTE Statement in the HTML Results

You can store more than tables in an ODS DOCUMENT store. The primary entries kept in the document store are table objects, graph objects, and notes. The equation object, mentioned in the documentation, is used internally by some procedures but is not an entry type that can be managed or manipulated under user control. There are more details to learn about using ODS DOCUMENT stores and the entries that can be stored in them; however, this paper cannot cover them all. The easiest way to get started with ODS Document stores is to create some output and experiment with interactively rearranging your objects in the Document Window. From that experience, you can venture out into PROC DOCUMENT syntax.

## CONCLUSION

This paper has only touched the surface of what you can do with ODS documents. Further study of ODS DOCUMENT and PROC DOCUMENT syntax will allow you to present your reports in a form and structure dictated by the report needs, and not by the order of the procedures that created the output objects. ODS DOCUMENT allows you to exercise an unprecedented level of control over your reports, allowing you to have your reports, your way, with the structure and object names of your choice. In addition, the ability to freeze or store output objects as they were originally created by SAS and ODS gives you an archive and replay framework that is an improvement over past methods, such as storing copies of the LISTING reports or copies of the HTML, RTF, or PDF files.

## **ACKNOWLEDGMENTS**

The author thanks David Kelley for graciously answering all ODS DOCUMENT and PROC DOCUMENT questions. In addition, many thanks are owed to Amy Wolfe, who was instrumental in editing this paper to ensure that it was free of grammatical errors, in spite of the author's best attempts to the contrary.

## **CONTACT INFORMATION**

Your comments and questions are valued and encouraged. Contact the author:

Cynthia L. Zender SAS Institute, Inc. Work Phone: 575-522-

Work Phone: 575-522-3803 E-mail: Cynthia.Zender@sas.com

SAS and all other SAS Institute Inc. product or service names are registered trademarks or trademarks of SAS Institute Inc. in the USA and other countries. ® indicates USA registration.

Other brand and product names are trademarks of their respective companies.